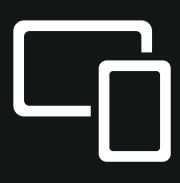

# Как транслировать урок на ТВ с iPhone

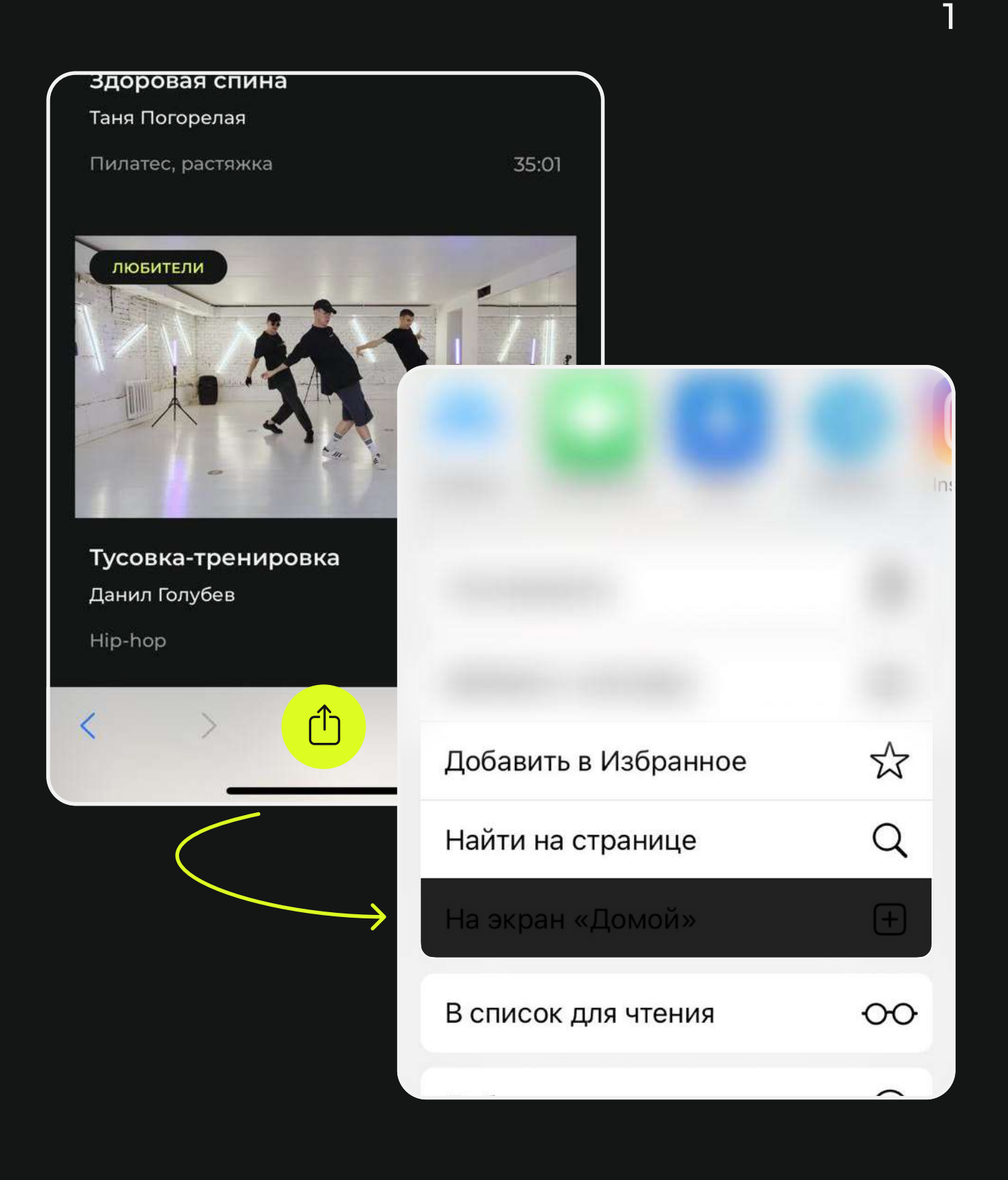

## Добавьте иконку сайта на экран «Домой»

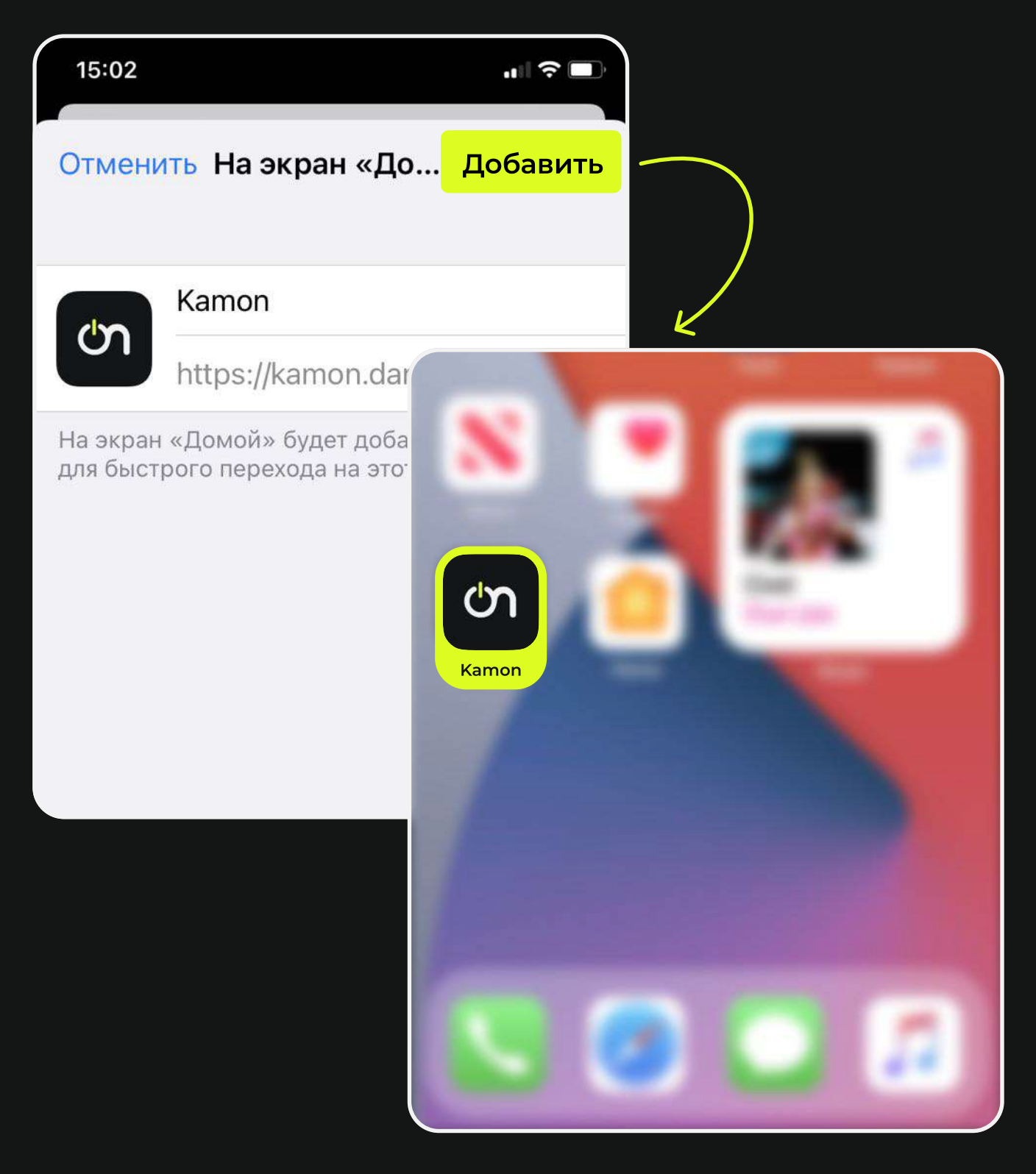

## Запустите сайт с экрана телефона

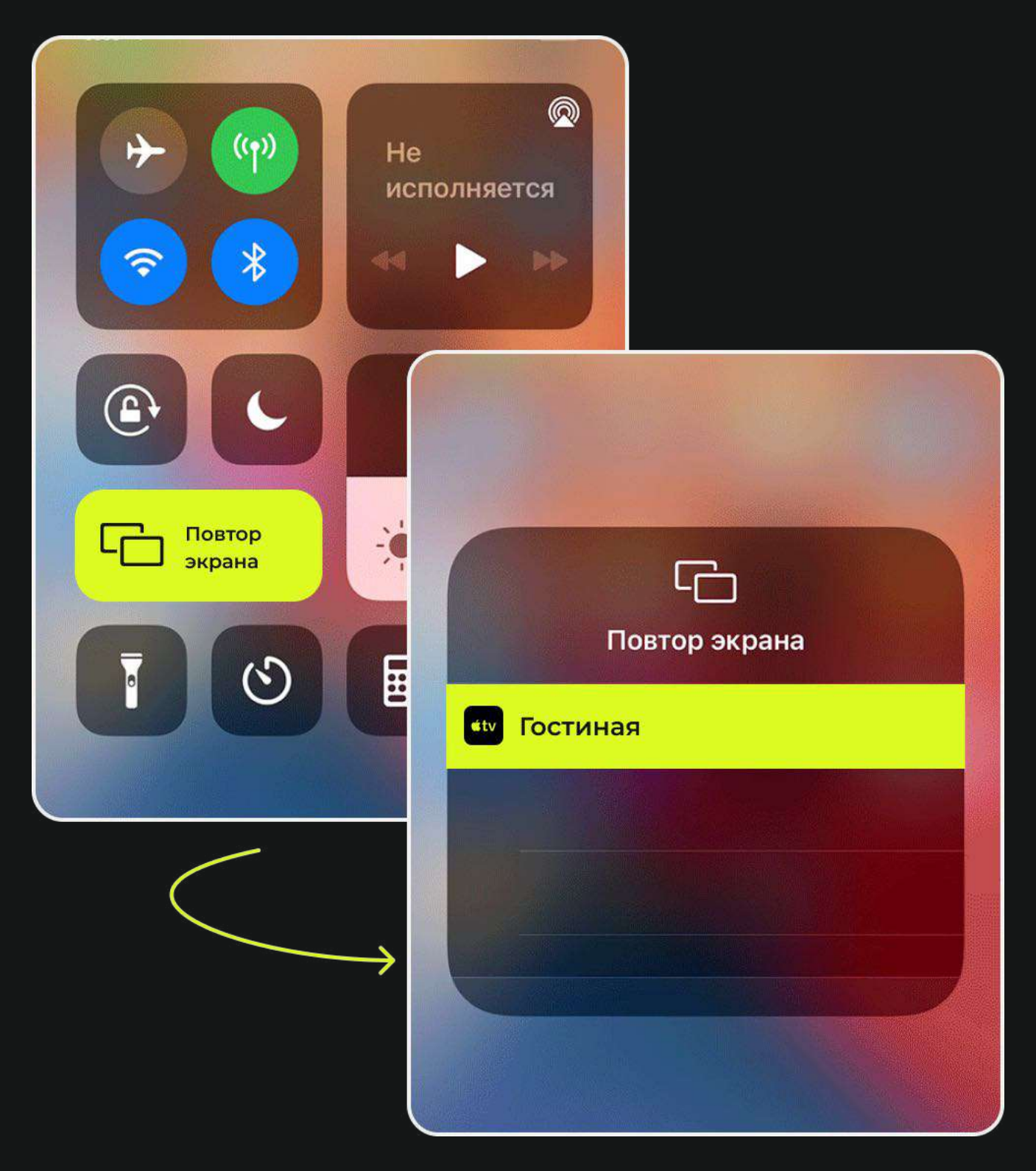

#### Откройте Пункт управления и нажмите «Повтор Экрана»

#### Поверните телефон горизонтально. Готово!

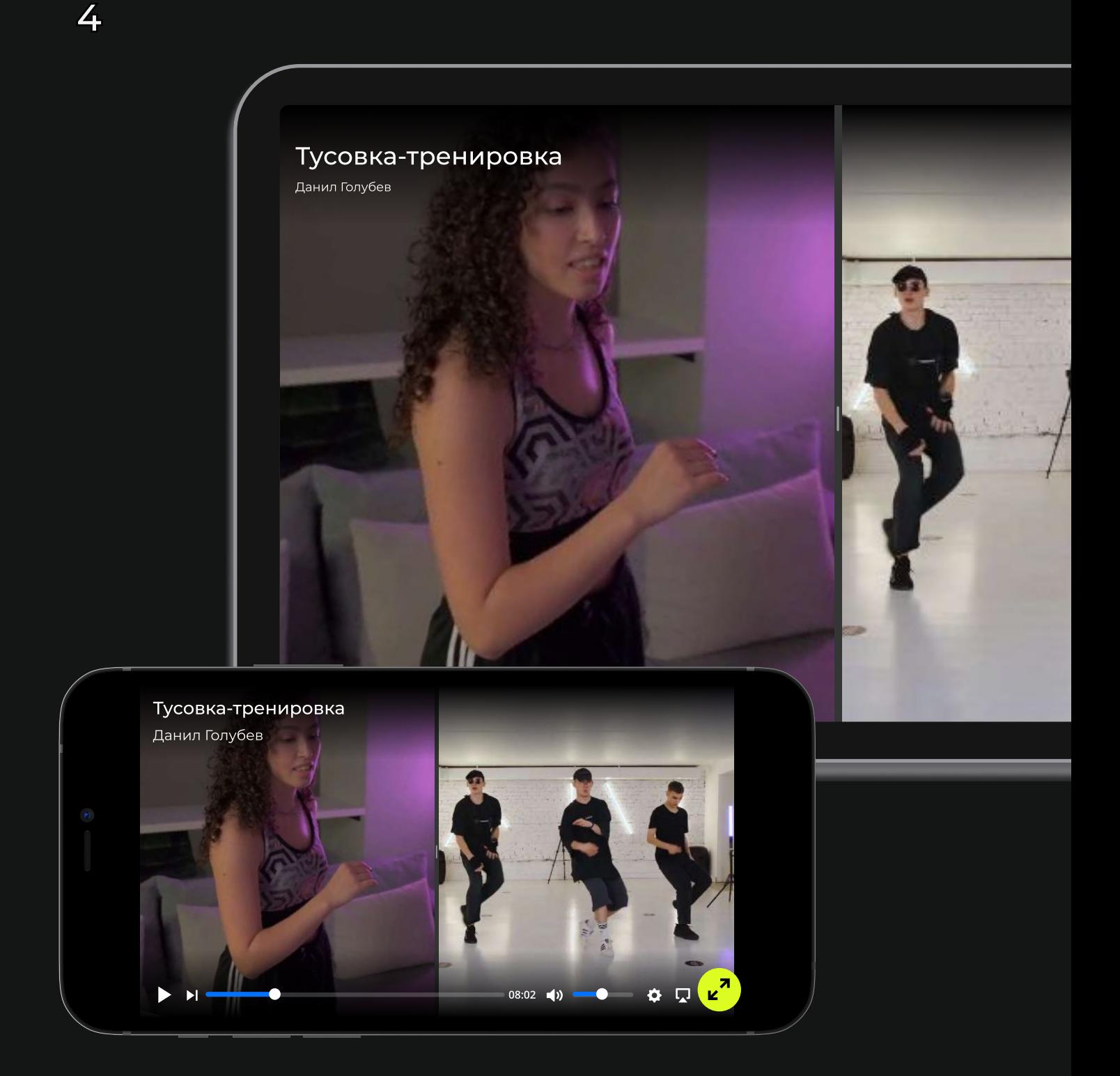